## 一、开始

Comware V7 盒式防火墙目前应用诸多局点,其中防火墙丢包问题较为普遍,丢包主要现 象是 ping 测试延迟丢包、访问业务卡顿等。Comware V7 防火墙有多个转发核, 默认正常情况 下是单转发核处理流量报文,如果出现 CPU 高和单个转发核高的情况都会导致丢包现象。此 外各个型号防火墙的会话规格不同,应保证设备的会话在规格内,超过了规格也会产生丢包问 题。针对目前 Comware V7 防火墙的丢包问题,主要从以下几个方面来排查定位:查看 CPU 状 态是否异常、查看转发核是否存在单核打满、查看历史会话是否异常、查看 Top-statistics 是否 存在异常的源 IP 地址等。

### 二、流程图相关操作说明

#### **1**、查看 **CPU** 状态是否正常

CPU,称为中央控制器,是一块超大规模的集成电路,是一台网络设备的运算核心(Core) 和控制核心,对于 NGFW 系列产品的 CPU,所有的流量都需要上到 CPU 处理,因此 CPU 的 性能和状态影响设备的转发性能,NGFW 盒式防火墙的 CPU 状态可以通过以下命令查看。

命令: display cpu summary slot X (X 代表设备在 IRF 中的成员编号)

display cpu history slot X (X 代表设备在 IRF 中的成员编号)

display cpu control-plane slot  $X$  (X 代表设备在 IRF 中的成员编号)

display cpu data-plane slot  $X$  (X 代表设备在 IRF 中的成员编号)

例如:使用命令 display cpu summary 可查看最近 5 秒、1 分钟、5 分钟的 CPU 占用情况。

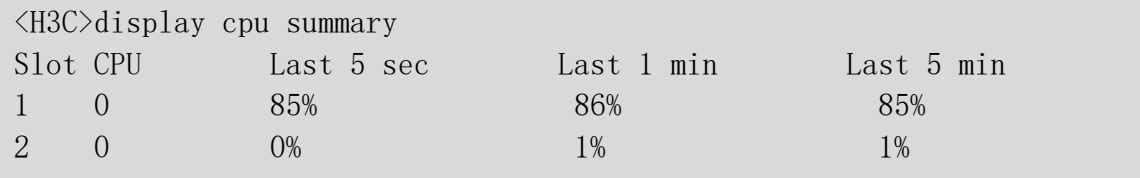

使用 display cpu history 命令显示最近 60 个采样点的 CPU 值, 以坐标的形式显示 CPU 历 史利用率信息,如下:

| <h3c>display cpu history slot 1</h3c> |               |          |        |           |        |   |            |     |      |    |         |
|---------------------------------------|---------------|----------|--------|-----------|--------|---|------------|-----|------|----|---------|
| $100\%$                               |               |          |        |           |        |   |            |     |      |    |         |
| 95%                                   |               |          |        |           |        |   |            |     |      |    |         |
| 90%                                   |               |          |        |           |        |   |            |     |      |    |         |
|                                       | 85% ####      |          |        |           |        |   |            |     |      |    |         |
|                                       | $80\%$ #####  |          |        |           |        |   |            |     |      |    |         |
|                                       | $75\%$ ####   |          |        |           |        |   |            |     |      |    |         |
|                                       | $70\%$ ####   |          |        |           |        |   |            |     |      |    |         |
|                                       | $65\%$ ####   |          |        |           |        |   |            |     |      |    |         |
|                                       | $60\%$ #####  | $\sharp$ |        |           |        |   |            |     |      |    |         |
|                                       | 55% ####      | $\#$     |        |           |        |   |            |     |      |    |         |
|                                       | $50\%$ ####   | $\#$     |        |           |        |   |            |     |      |    |         |
|                                       | $45\%$ ####   | ##       |        |           |        |   |            |     |      |    |         |
|                                       | $40\%$ #####  | ##       |        |           |        |   |            |     |      |    |         |
|                                       | $35\%$ ####   | ##       |        |           |        |   |            |     |      |    |         |
|                                       | $30\%$ ####   | ##       |        |           |        |   |            |     |      |    |         |
|                                       | $25\%$ #####  | ##       |        |           |        |   |            |     |      |    |         |
|                                       | $20\%$ ###### | ##       |        |           |        |   |            |     |      |    |         |
|                                       | $15\%$ ###### | ##       |        |           |        |   |            |     |      |    |         |
|                                       |               |          |        |           |        |   |            |     |      |    |         |
|                                       |               |          |        |           |        |   |            |     |      |    |         |
|                                       |               |          | $10\,$ | $20\,$    | $30\,$ |   | 40         |     | 50   |    | 60      |
|                                       |               |          |        | cpu-usage | (Slot) | 1 | <b>CPU</b> | (0) | last | 60 | minutes |
| (SYSTEM)                              |               |          |        |           |        |   |            |     |      |    |         |

使用命令 display cpu control-plane 查看控制平面 CPU 利用率的统计信息, 如下:

```
<H3C>display cpu control-plane
Slot 1 CPU 0 CPU usage:
       18% in last 5 seconds
       18% in last 1 minute
       18% in last 5 minutes
Slot 2 CPU 0 CPU usage:
       17% in last 5 seconds
       16% in last 1 minute
       17% in last 5 minutes
```
使用命令 display cpu data-plane slot X (X代表设备在 IRF 中的成员编号)查看数据平面 CPU 利用率的统计信息。

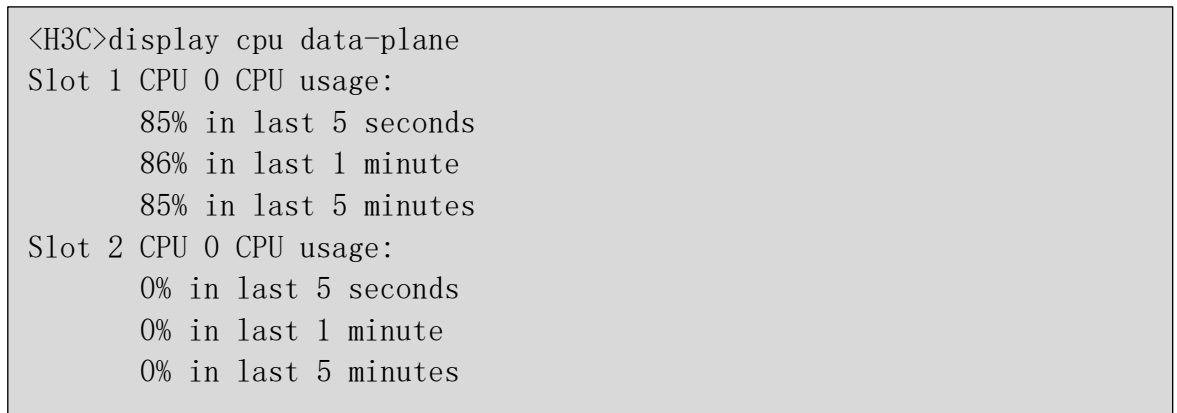

#### **2**、是否开启策略加速

NGFW V7 防火墙从 D022 分支开始使用的都是安全策略,安全策略加速是默认开启的, D022 之前的分支版本使用的是域间策略,域间策略策略加速默认是不开启的。在对基于会话 的业务报文(如 NAT、ASPF 等)进行规则匹配时,通常只对首个报文进行匹配以加快报文的 处理速度,但这有时并不足以解决报文匹配的效率问题。例如,当有大量用户同时与设备新建 连接时,需要对每个新建连接都进行规则匹配,如果对象策略内包含有大量规则,那么这个匹 配过程将很长,这会导致用户建立连接时间超长,CPU 会增高,从而影响设备新建连接的性能 如延迟丢包等现象。

对象策略加速功能则可以解决上述问题,当对包含大量规则的对象策略使能了加速功能之 后,其规则匹配速度将大大提高,从而提高了设备的转发性能以及新建连接的性能,通过命令 行进行查看对象策略组是否激活。

[H3C]display object-policy accelerate summary ip Object-policy ip test

D032 新版本分支中安全策略加速功能默认开启,且不能手动关闭,如下几种情况会导致 安全策略加速功能失效。

(1)激活安全策略规则加速功能时,内存资源不足会导致安全策略加速失效。

若安全策略规则中指定的 IP 地址对象组中包含排除地址和通配符掩码,则会导致安全策 略加速功能失效。

(2)安全策略加速失效后,设备无法对报文进行快速匹配,但是仍然可以进行原始的慢 速匹配。

(3)为使新增或修改的规则可以对报文进行匹配,必须激活这些规则的加速功能。

(4)激活安全策略规则的加速功能时比较消耗内存资源,不建议频繁激活加速功能。建

议在所有安全策略规则配置和修改完成后,统一执行 accelerate enhanced enable 命令。

(5)若安全策略规则中指定的 IP 地址对象组中包含用户或用户组,则此条安全策略规则 失效,将无法匹配任何报文。

(6)安全策略规则中引用对象的内容发生变化后,也需要重新激活该规则的加速功能。 例如,对象组中包含排除地址和通用符掩码会导致加速失败,新版本中会报如下日志:

%May 24 08:19:21:458 2019 FJFZ-PC-WGWL-FW-F5000M-SJ5FB SECP/4/SECP\_ACCELERATE\_NOT\_SUPPORT: Failed to accelerate IPv4 securitypolicy. Reason: An IP address object group is configured with excluded IP addresses for rule 105 of policy.

#### **3**、开启策略加速

D022 分支版本不自动加速,如果因为没有开启策略加速导致 CPU 高,可以通过如下命令 行开启策略加速。

[H3C]security-policy ip

[H3C-security-policy-ip]accelerate enhanced enable

## **4**、是否存在单核打满的情况

NGFW V7 防火墙有多个转发核同时工作处理报文,多核处理方式有两种,一种是逐包转 发,一种是逐流转发。逐包转发性能高,基于报文处理,将报文依次发送到不同的 CPU 进行 处理,但是不保证报文的处理顺序,可能会有乱序的风险;逐流转发性能低于逐流转发,基于 流处理,设备可以基于五元组划分流,将五元组相同的一条流分配到同一个 CPU 进行处理, 处理过程保证先进先出,V7 设备默认是逐流转发,如果单核被打满后设备转发性能会受到影 响。

查看单核状态用 display process cpu | include kdr 命令, 如下:

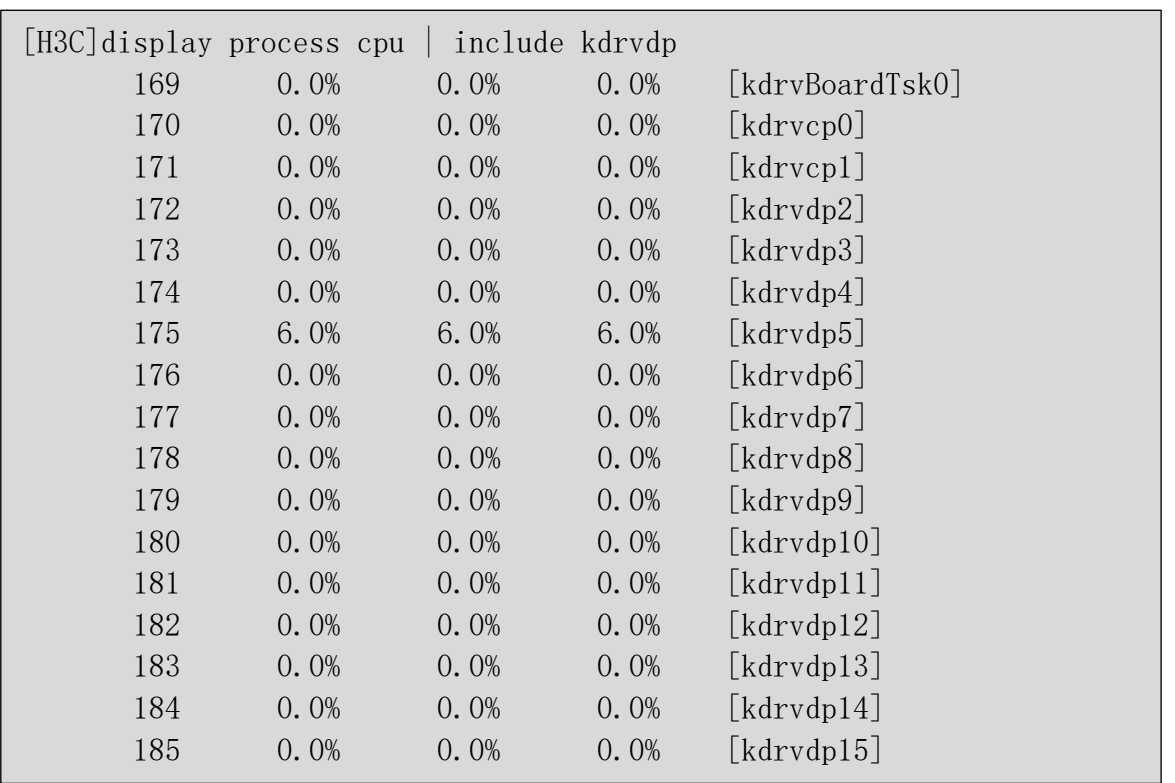

前 2 个 vcpu 为控制核,负责管理和控制表项生成,后面 14 个转发 vcpu 处理业务。CPU 利用率 100 为极限, 100/16=6.3%, 单核到了这个数值就表明单核被打满了, 此时需要杳看会 话是否异常。

## **5**、修改转发模式

如果出现设备单核打满情况,之前为逐流处理方式,可以通过更改为逐包方式后再查看单 核是否还存在被打满情况。

用命令行去更改设备转发模式,如下:

[H3C] forwarding policy ? per-flow Per-flow forwarding per-packet Per-packet forwarding

## **6**、查看会话是否异常

NGFW V7 防火墙针对每个型号都有会话规格,超过了会话规格,设备转发性能会受到影 响,可能会产生丢包,命令行可以查看会话并发与新建会话量如下:

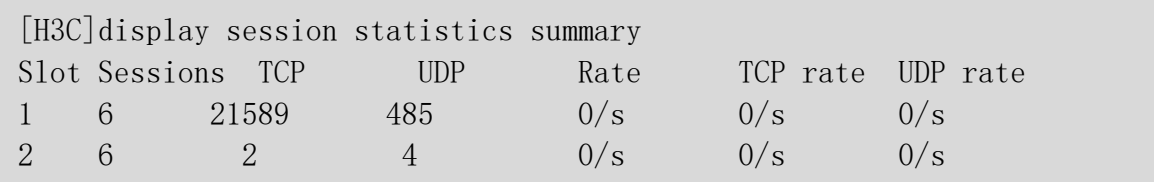

如果会话异常,则要查看 Top-statistics 统计,是否有单个源 IP 地址异常的情况;如果会话

量不大,则要看下接口 ARP 是否达到限速值。

#### **7**、接口 **ARP** 是否达到限速值

防火墙为了保护 ARP 进程软件上存在接口 ARP 限速, 如果触发了 ARP 限速, 会导致该 ARP 请求报文被丢弃,从而产生丢包的现象。

如下为某局点 ARP 限速导致丢包案例,防火墙旁路部署,防火墙采用二层聚合口与交换 机对接,组网运行一段时间出现丢包现象,在防火墙与交换机互联的接口进行抓包分析,发现 故障时服务器一直在发送 ARP 请求,但防火墙没有发送 ARP 应答报文。

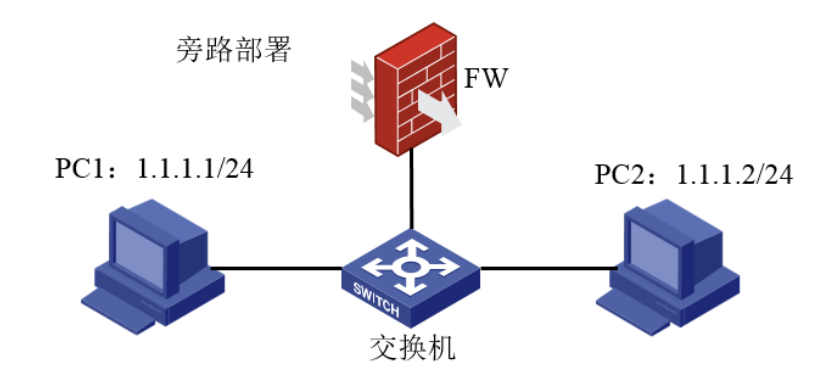

Debug 发现有大量的 ARP 广播报文上送防火墙, ARP 报文速率超过了限速值, 因此后续 报文会产生丢包。

\*May 5 18:22:17:686 2019 HF-F5040-BJCLOUD MACFW/7/MACFW ERROR: -Context=1; Frame discarded: ARP packet rate limit exceeded. \*May 5 18:22:17:687 2019 HF-F5040-BJCLOUD MACFW/7/MACFW FRROR: -Context=1: Frame discarded: ARP packet rate limit exceeded. \*May 5 18:22:17:687 2019 HF-F5040-BJCLOUD MACFW/7/MACFW ERROR: -Context=1; Frame discarded: ARP packet rate limit exceeded. \*May 5 18:22:17:687 2019 HF-F5040-BJCLOUD MACFW/7/MACFW ERROR: -Context=1; Frame discarded: ARP packet rate limit exceeded. \*May 5 18:22:17:687 2019 HF-F5040-BJCLOUD MACFW/7/MACFW\_ERROR: -Context=1; Frame discarded: ARP packet rate limit exceeded. \*May 5 18:22:17:687 2019 HF-F5040-BJCLOUD MACFW/7/MACFW ERROR: -Context=1; Frame discarded: ARP packet rate limit exceeded. \*May 5 18:22:17:687 2019 HF-F5040-BJCLOUD MACFW/7/MACFW ERROR: -Context=1; Frame discarded: ARP packet rate limit exceeded.

#### **8**、更改组网

针对这种情况需要修改组网,创建聚合子接口,将 Vlan-interface 改成三层聚合子接口, 因 为二层聚合接口的环境是属于 MAC 软转, ARP 有限速, 改为三层聚合口后, 是三层转发, 对 于 ARP 报文规格上没有限制。

### **9**、查看会话 **Top-statistics** 是否异常

如果会话存在异常,首先需要开启 top 会话统计 session top-statistics enable, 然后查看 Topstatistics 是否存在会话异常的源 IP 地址,可以通过命令行 display session top-statistics last-1-hour 查看最近一小时的会话量。

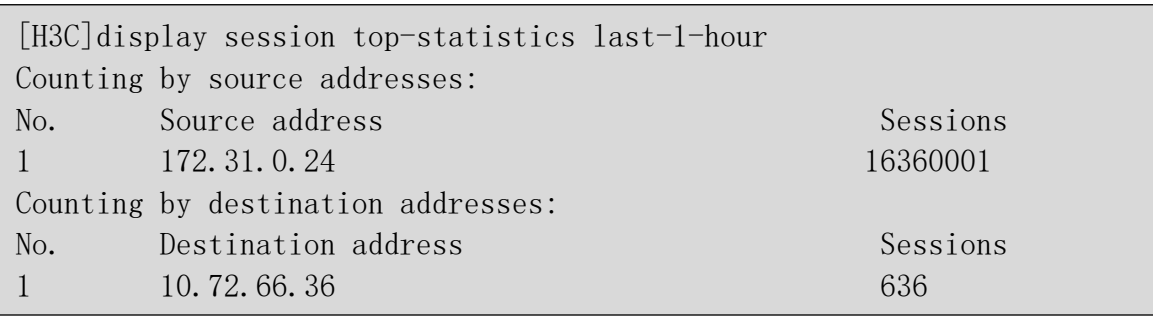

Web 上通过【概览】—【运行监控】—【查看 top10 统计】路径查看。

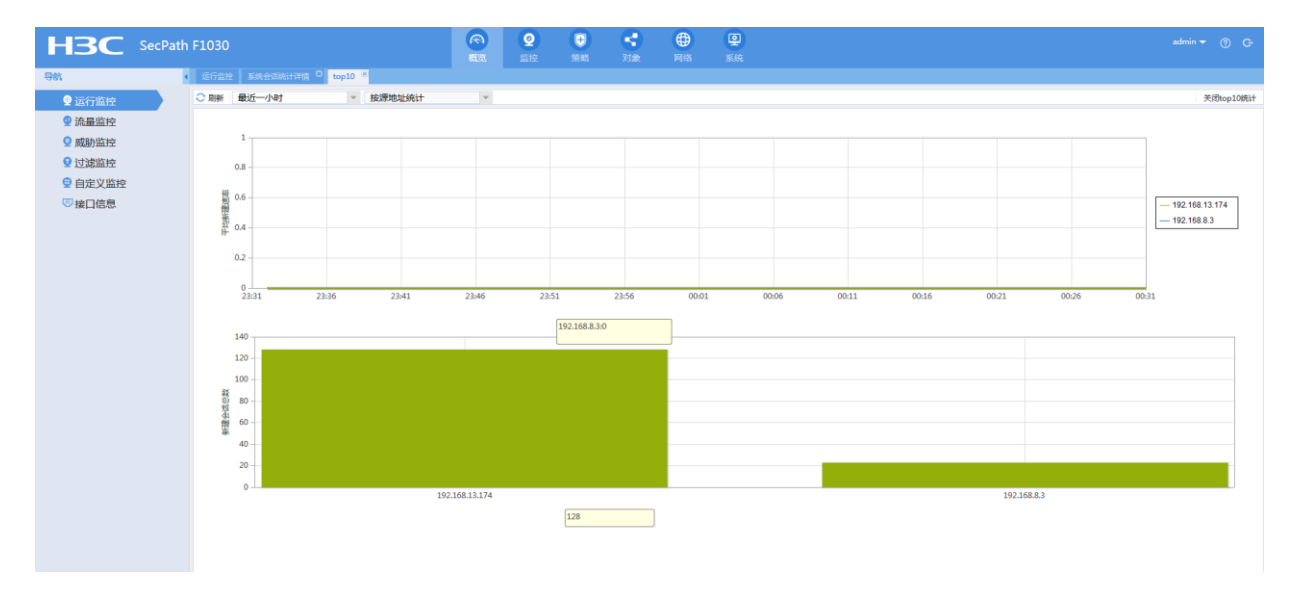

## **10**、将异常的源 **IP** 加入黑名单

如上排行 Top 1 的会话量在最近一小时达到了一千六百多万的会话,查看此 IP 地址是一 个监控服务器, 正常情况下此 IP 地址会话量很少, 因此可以判定收到了攻击, 产生了大量的 攻击报文,导致会话量突高,可以通过把异常会话的源 IP 地址加入黑名单的方式来暂时规避 攻击,命令行可以通过全局和安全域下两种方式加入黑名单。

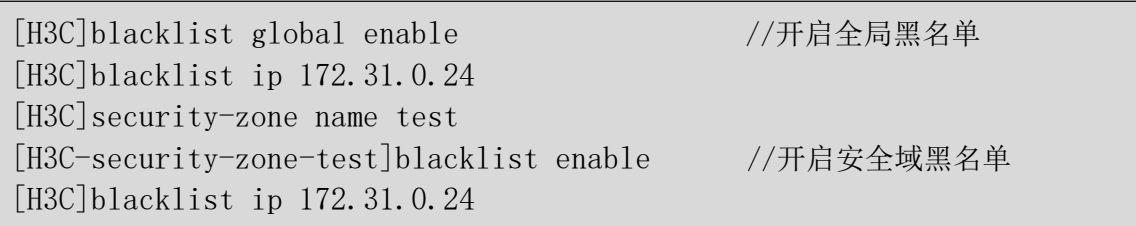

在 Web 上可以通过【策略】 一【安全防护】 一【黑名单】如下路径来添加全局黑名单, 或 者通过【策略】—【安全防护】—【安全域】路径来开启添加安全域黑名单。

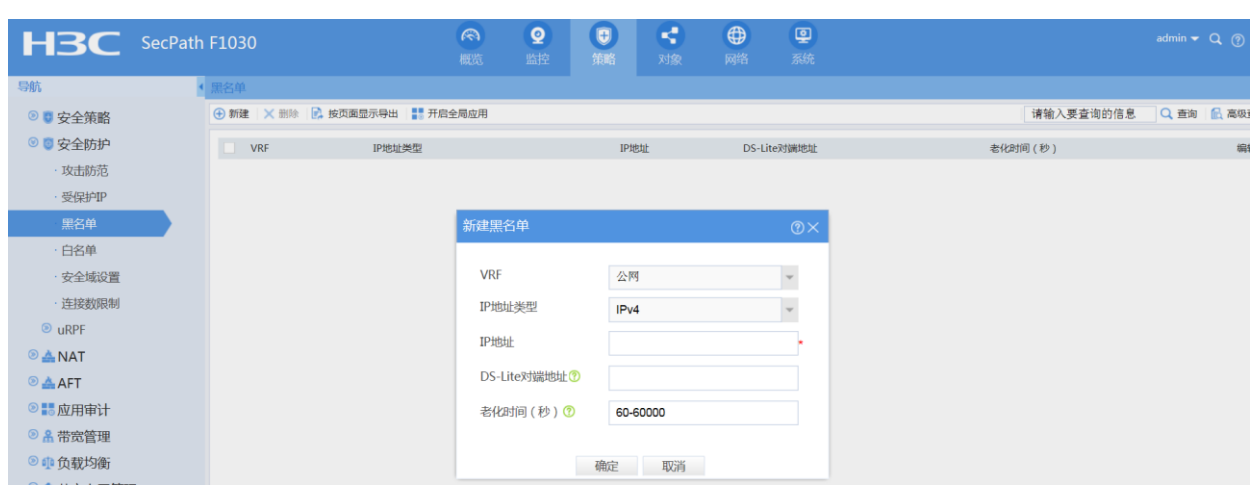

## **11**、查看是否属于硬件性能丢包

如果设备会话量很大,且没有异常的攻击流量,正常情况下高峰期出口流量很大,可能是 达到了设备性能瓶颈,此时需要查看 DMP 上对应的 NGFW 产品市场规格表,判断会话量和适 用带宽是否超过阈值,如果超过的话建议更换性能更高的设备。

可以在 probe 视图下通过 display hardware internal xlp poe para slot X 命令收集信息提供给 工程师分析是否存在硬件性能丢包。

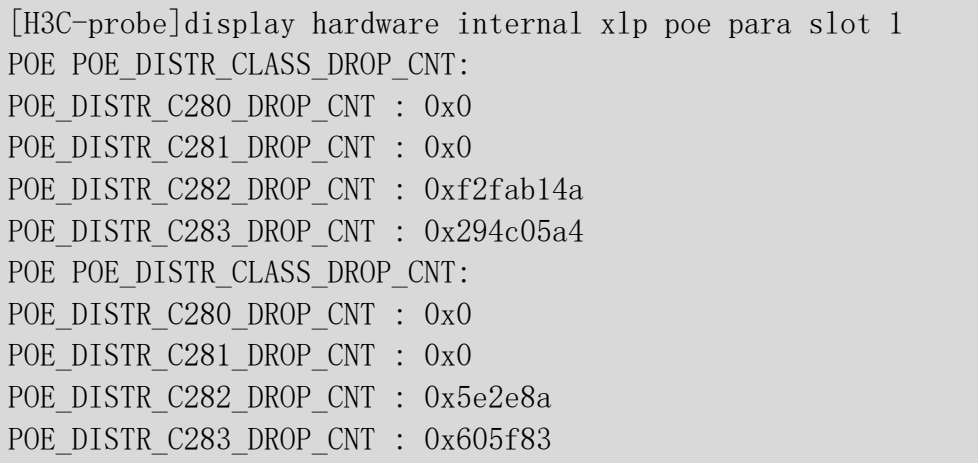

通过 display system internal ip packet-drop statistics slot X 查看设备是否存在分片重组失败 报文丢包,观察 virtual fragment reassembly failed 参数对应数值如果存在过大, 则证明存在分 片失败丢包。

防火墙处理大包的能力有限,如果正常业务中存在大量大包,需要修改运营商网关接口上 的 TCP MSS 的值使得通过防火墙插卡的报文不要分片,以提升防火墙的处理性能。

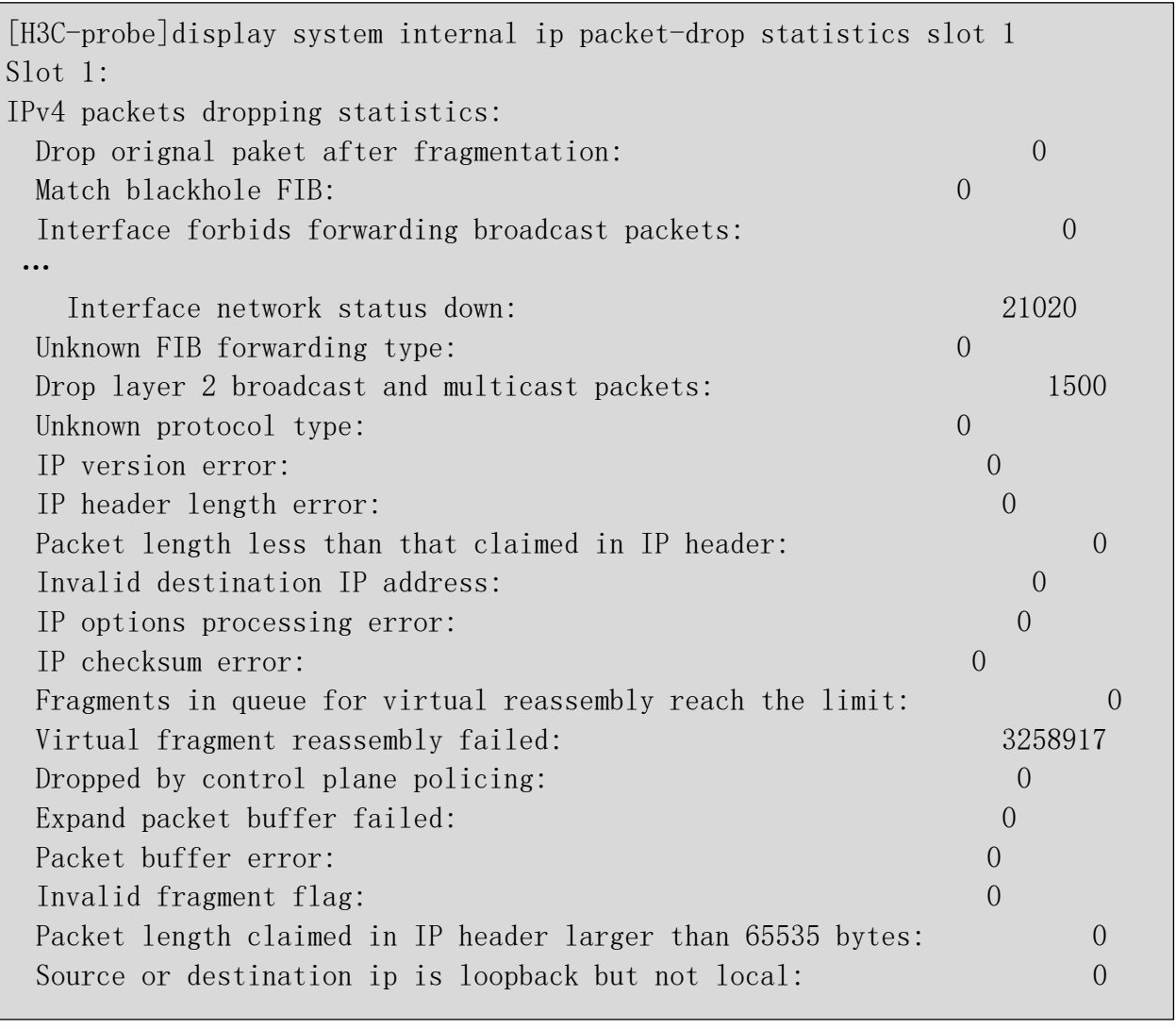

# **12**、更换高性能设备

例如 F1020 设备的混合包吞吐量为 1G,但是高峰期流量超过了 1G,这时候如果产生丢包 卡顿就跟设备性能有关,需要更换高性能的设备。